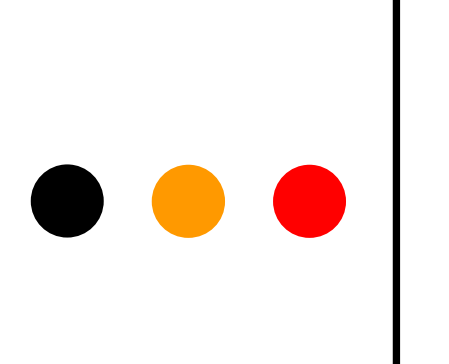

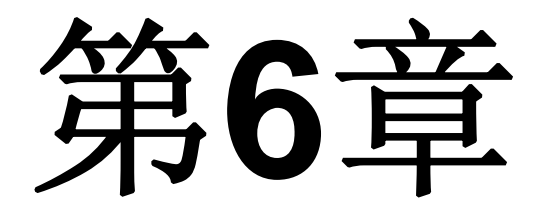

### **Quartus II**应用深入

## **6.1 SignalTap II**的使用方法

- **<sup>1</sup>**.打开**SignalTap II**编辑窗口
- **2**.调入待测信号

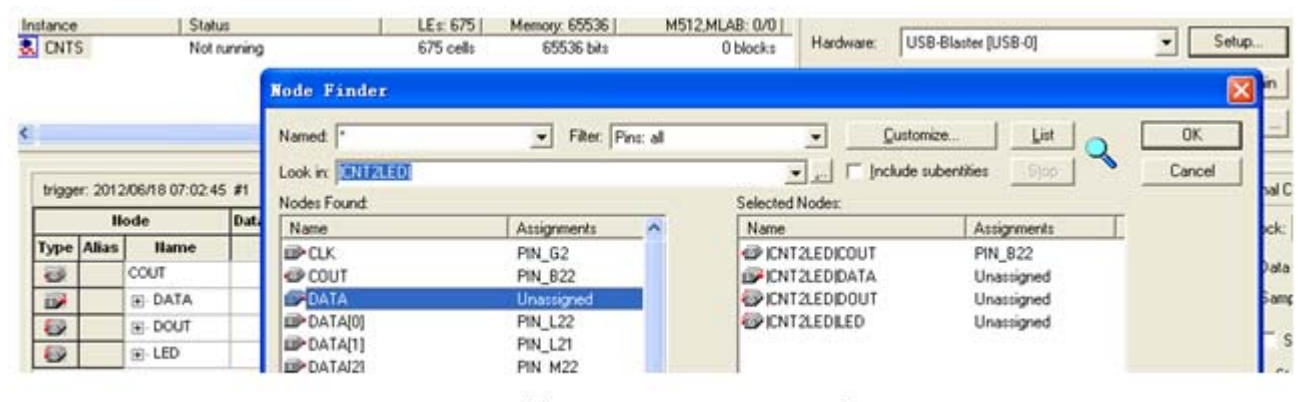

图 6-1 输入逻辑分析仪测试信号

#### **<sup>3</sup>**.**SignalTap II**参数设置

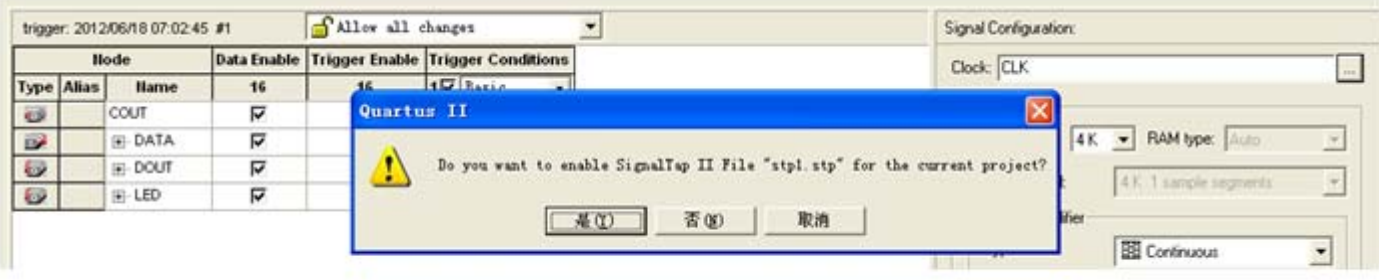

图 6-2 SignalTap II 编辑窗口

#### **4**.文件存盘

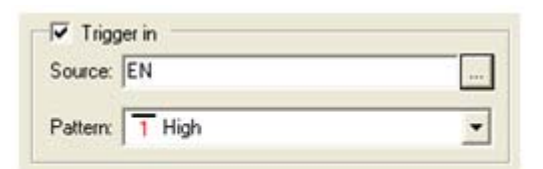

图 6-3 设置 EN 为触发信号

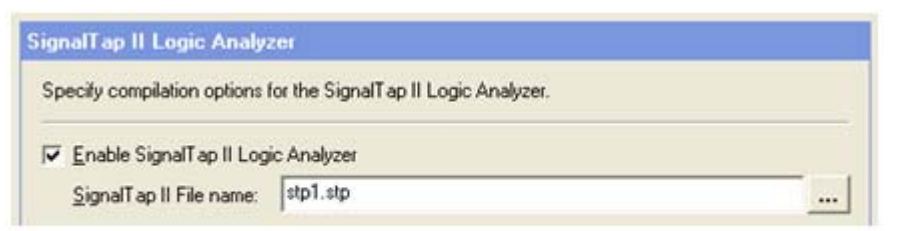

图 6-4 选择或删除 SignalTap II 文件加入综合编译

#### **5**.编译下载

**<sup>6</sup>**.启动**SignalTap II**进行采样与分析

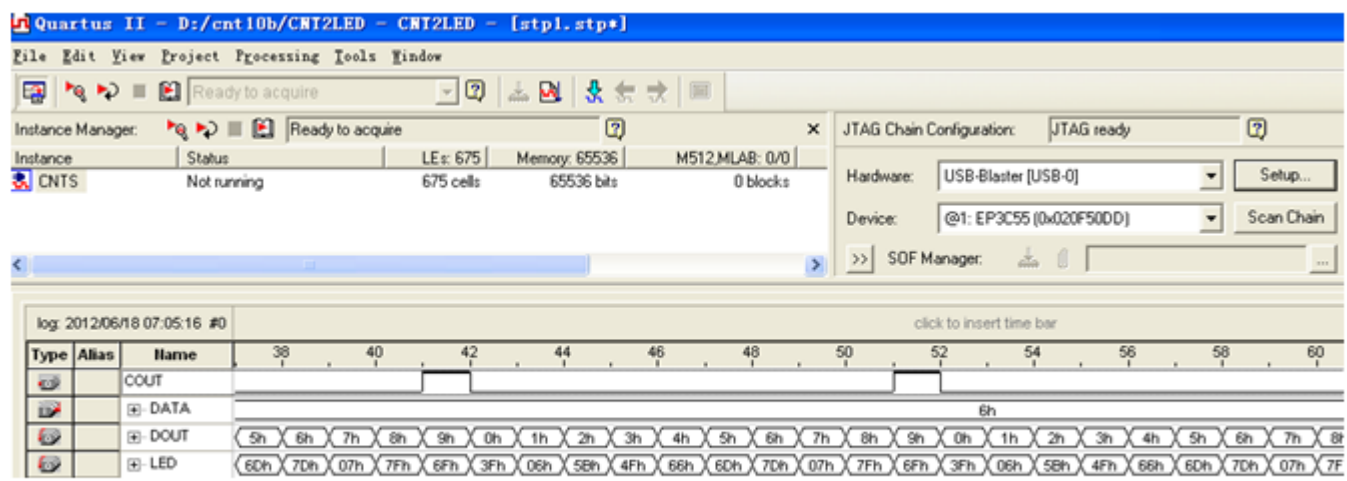

图 6-5 SignalTap II 实时数据采样显示界面

**<sup>6</sup>**.启动**SignalTap II**进行采样与分析

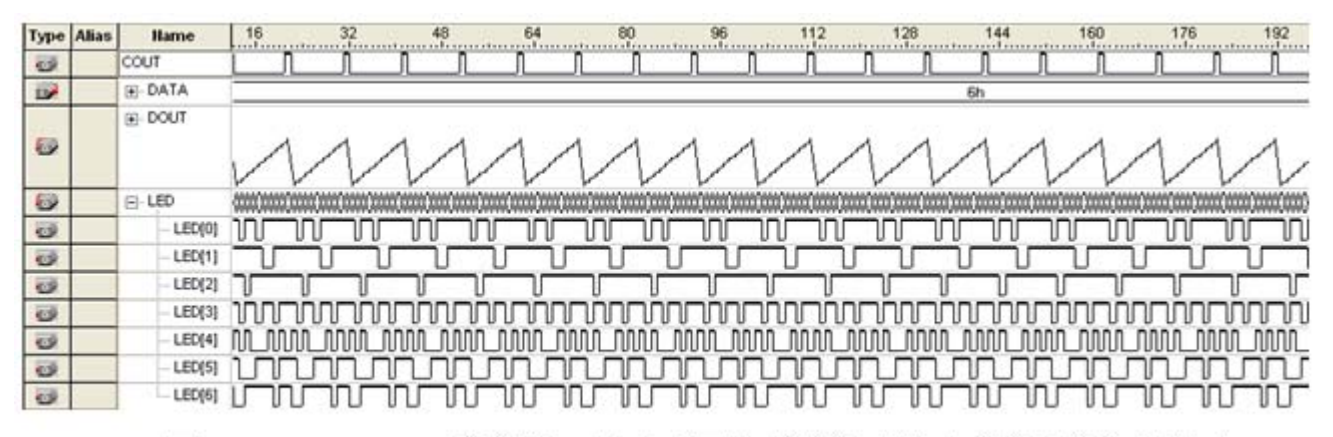

图 6-6 SignalTap II 数据窗口显示对硬件系统实时测试采样后的信号波形

#### **<sup>7</sup>**.**SignalTap II**的其他设置和控制方法

# ●●● 6.2 编辑SignalTap II的触发信号

#### **SignalTap II**的触发信号也可单独设置或编辑, 其触发控制逻辑也可根据实际需要由用户自行编辑。

## **6.3 Fitter Settings**项设置

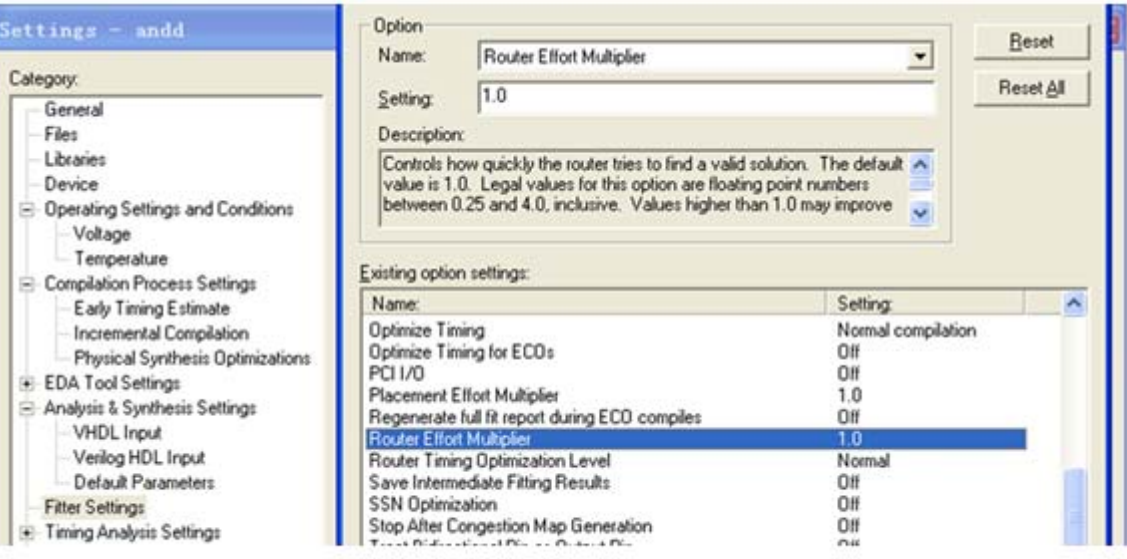

图 6-7 布线倍增器优化程度指数选择

## ●● 6.4 功能块Chip Planner应用

#### **6.4.1 Chip Planner**应用流程说明

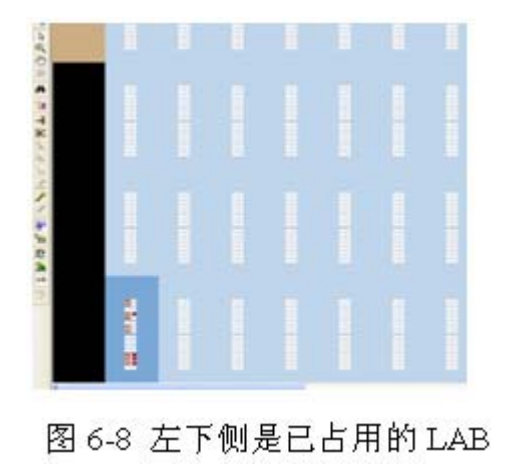

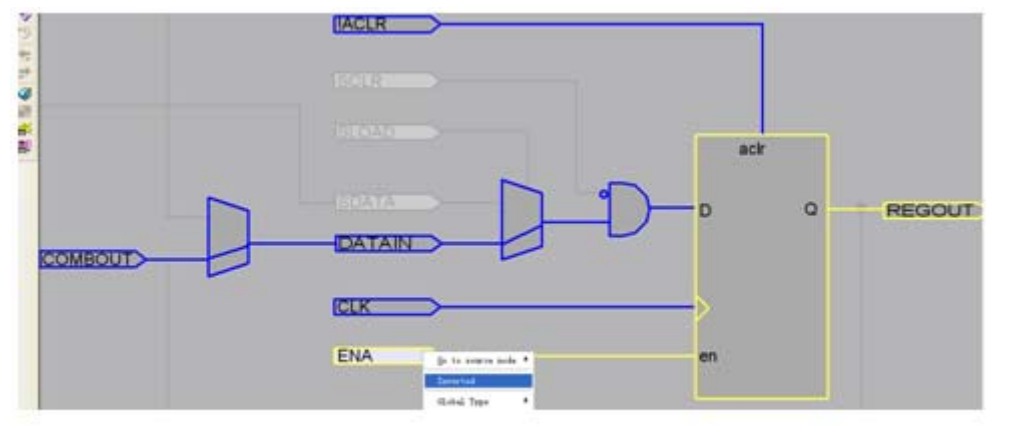

Resource Property Editor 的门级原理图编辑窗口 图 6-9

# ●●● 6.4 功能块Chip Planner应用

#### **6.4.2 Chip Planner**说明

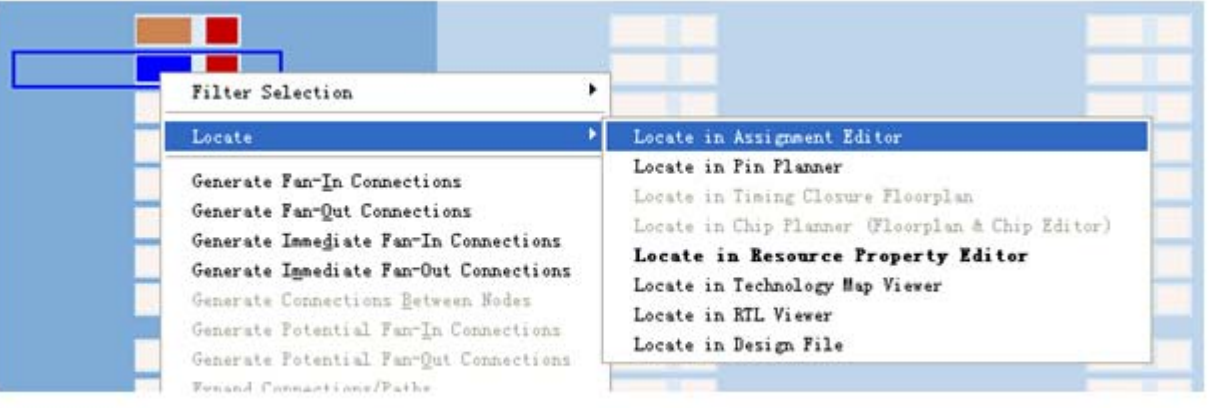

图 6-10 Locate 多项选择

### ●● 6.4 功能块Chip Planner应用

#### **6.4.2 Chip Planner**说明

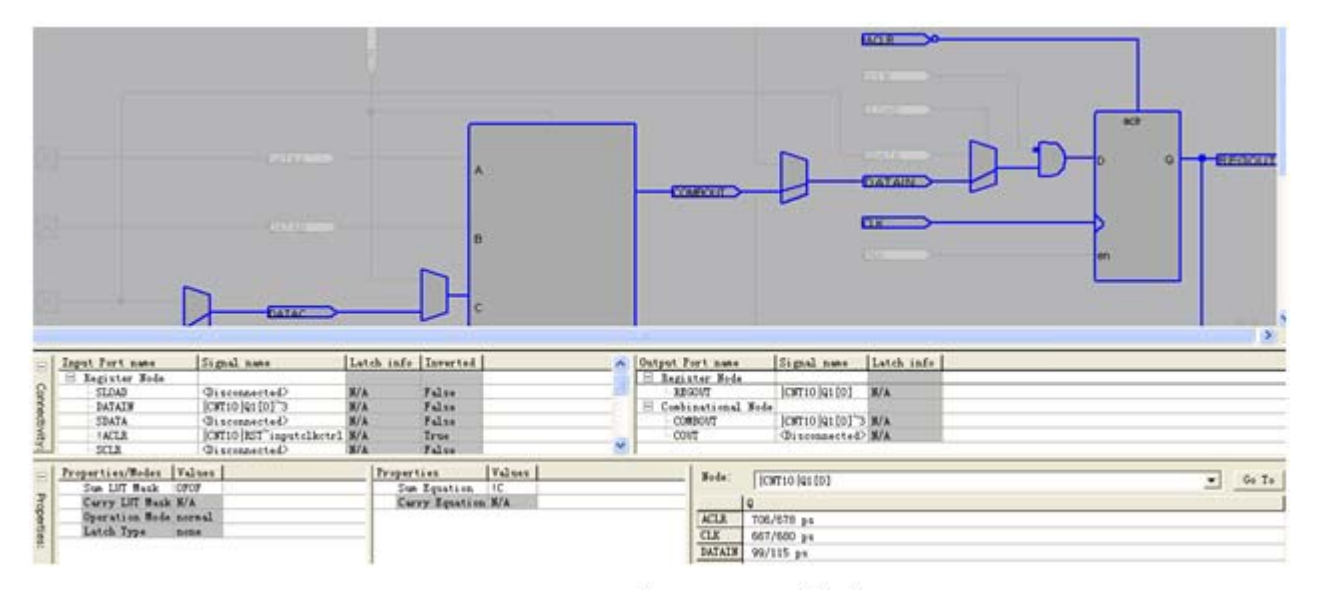

图 6-11 打开属性和端口连接窗口

#### **6.5.1 Synplify**使用流程

**1**.启动**Synplify**

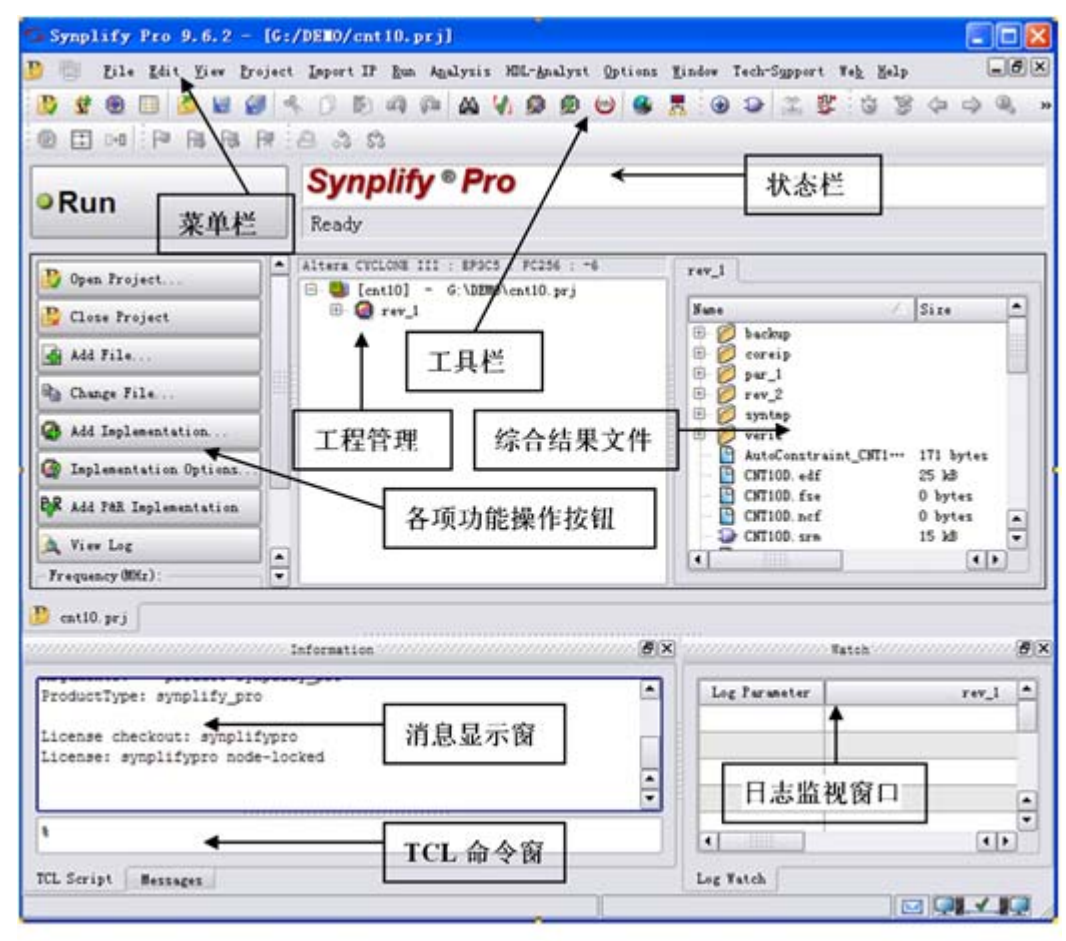

图6-12 Synplify Pro启动后界面

#### **6.5.1 Synplify**使用流程

**2**.创建工程

**3**.加入源文件

**4**.选择顶层文件

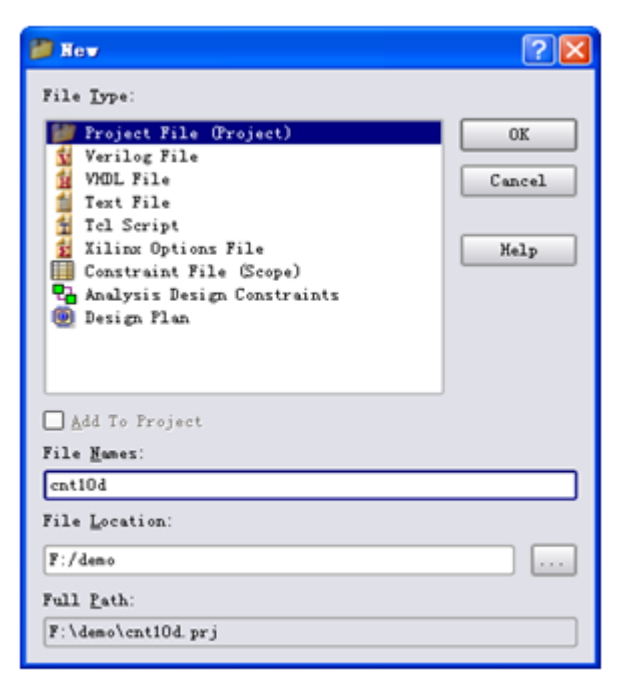

图6-13 创建工程

#### **6.5.1 Synplify**使用流程

**5**.设置工程属性

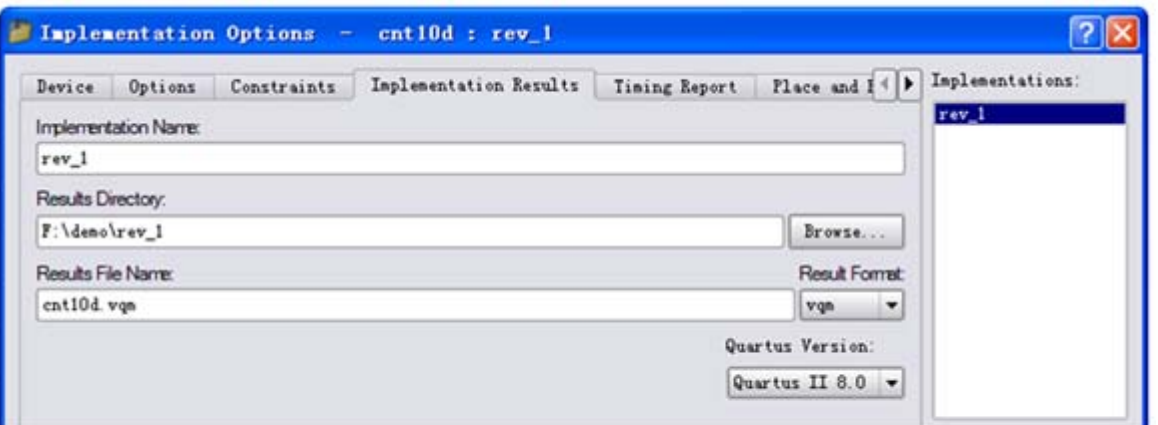

图6-14 综合目标详细信息

## ●●● 6.5 Synplify的应用及接口方法

#### **6.5.1 Synplify**使用流程

**6**.综合前设置约束

**7**.综合

**8**.检测结果

#### **6.5.2 Synplify Pro** 与**Quartus II**接口

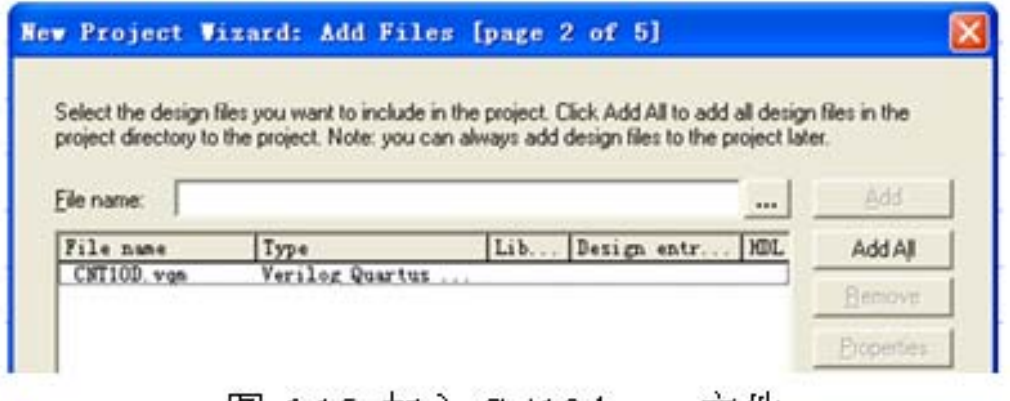

图 6-15 加入 Cnt10d.vqm 文件

# ●●● 6.5 Synplify的应用及接口方法

- **6.5.2 Synplify Pro** 与**Quartus II**接口
	- **<sup>1</sup>**.**Synplify**软件路径设置

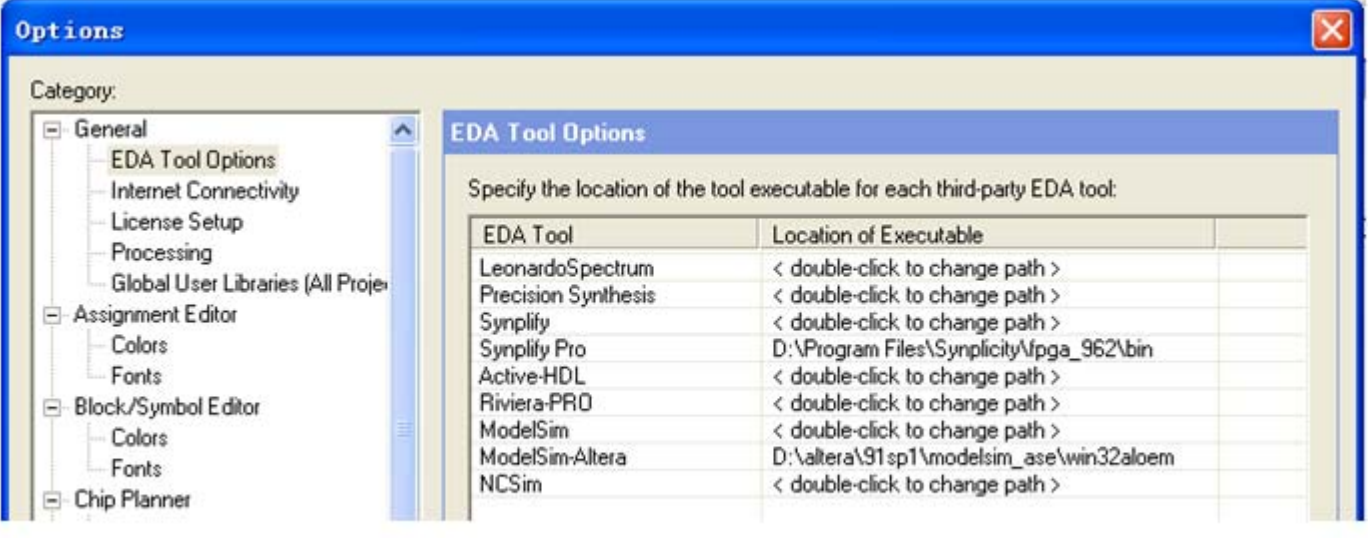

图6-16 Synplify软件路径设置

- **6.5.2 Synplify Pro** 与**Quartus II**接口
	- **2**.设置**Synplify Pro**综合器

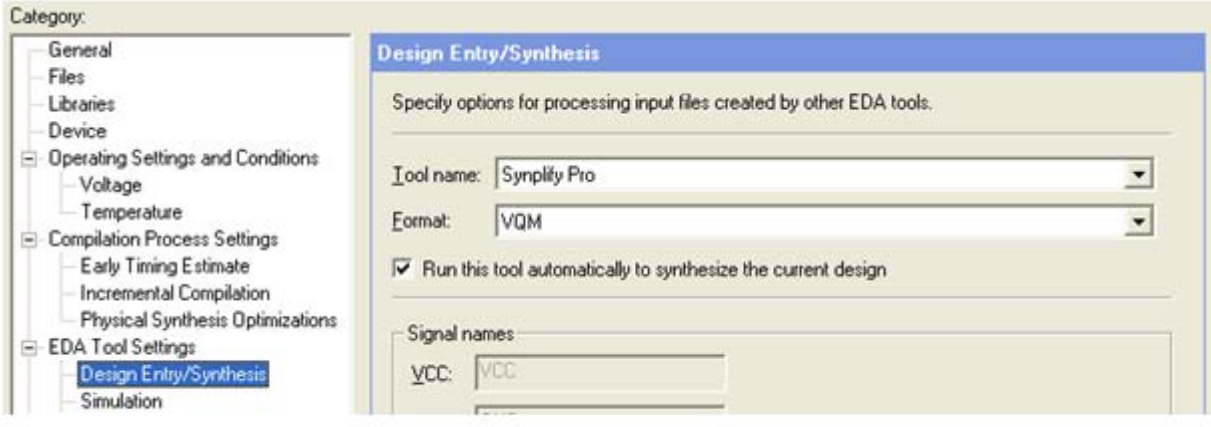

图 6-17 设置综合器

实验与设计

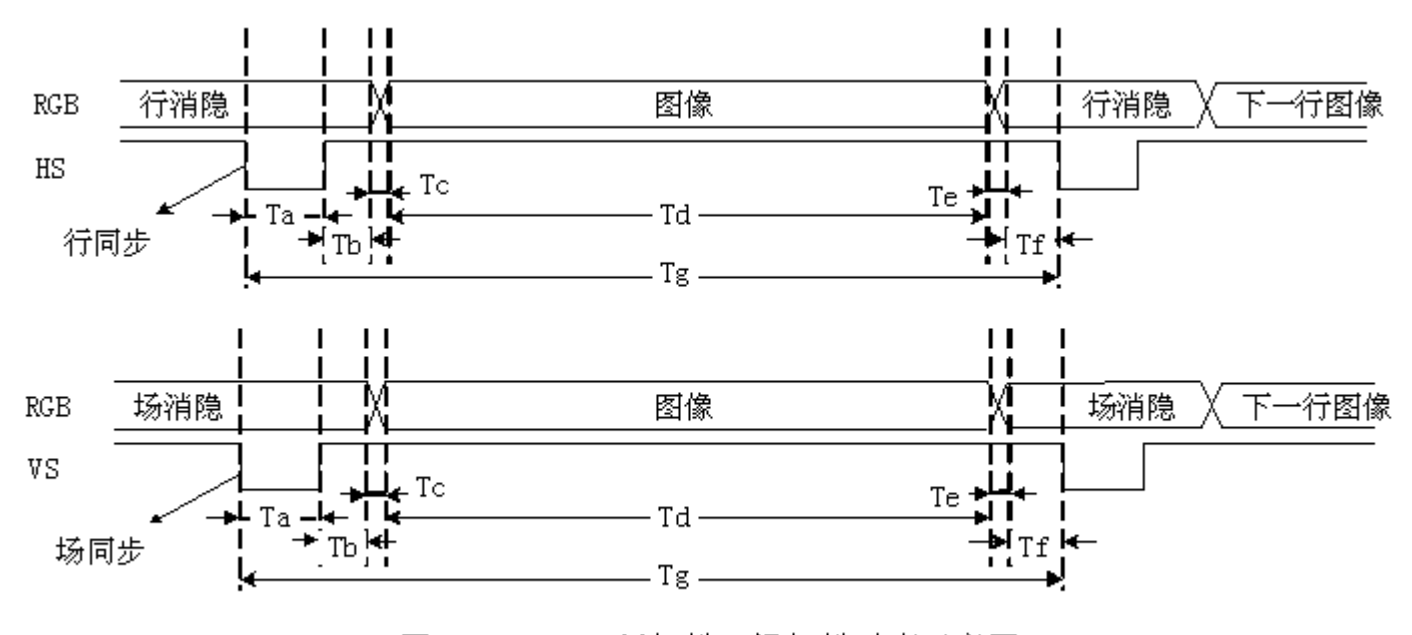

图 6-18 VGA 行扫描、场扫描时序示意图

实验与设计

 $\begin{array}{c|c} \bullet & \bullet & \bullet \\ \hline \bullet & \bullet & \bullet \end{array}$ 

表 6-1 行扫描时序要求: (单位: 像素, 即输出一个像素 Pixel 的时间间隔)

|            |                | 行同步头       |          |          | 行图像 |    | 行周期               |
|------------|----------------|------------|----------|----------|-----|----|-------------------|
| 对应位置       | m£<br><u>_</u> | To t<br>Ιa | ጥኡ<br>⊥∪ | mд<br>∸∼ | ጥል  | Te | $\mathbf{F}$<br>ත |
| 时间(Pixels) |                | 96         | 40       |          | 640 |    | 800               |

,表 6-2 场扫描时序要求: (单元: 行, 即输出一行 Line 的时间间隔)

|                                  |                  | 华田<br>ان علا<br>Æ |             |    | 行图像                      |    | ·周期<br>∻    |
|----------------------------------|------------------|-------------------|-------------|----|--------------------------|----|-------------|
| 於婴<br>ಗಂಗ<br>মী<br>目<br>.<br>ے ۔ | mг<br><u>+ +</u> | ᇚ<br>ᆂᄄ           | ጥኡ<br>⊥ ∪   | Tc | $\mathbf{m}$<br><b>.</b> | Te |             |
| 时<br>间(I<br>[Lines]              |                  | ٮ                 | O F.<br>ر ت |    | 480                      |    | coc<br>رے ر |

实验与设计

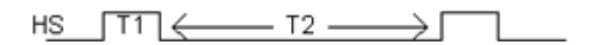

VS  $T3 \in$ — Т4 -

图 6-19 HS 和 VS 的时序图

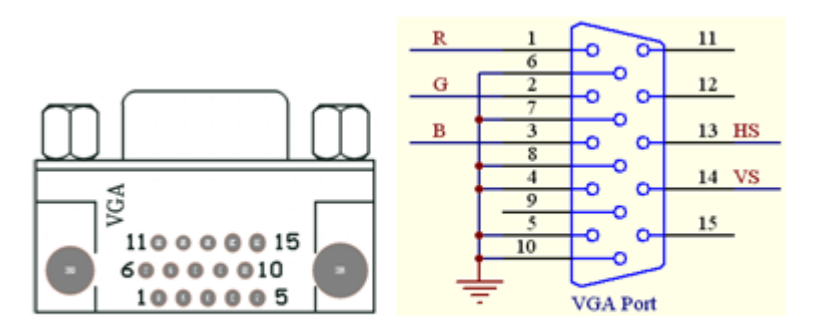

图 6-20 VGA 接口电路图, 左接口从上往下看

【例 6-1】

```
module VGA_COLOR_LINE (CLK, MD, HS, VS, R, G, B);//VGA显示器 彩条 发生器<br>input CLK, input MD;   output HS, VS, R, G, B;<br>  wire R,G,B,VS,HS;      //红, 绿, 蓝信号, 和场同步, 行同步信号
 wire R, G, B, VS, HSwire FCLK, CCLK; reg HS1, VS1; reg[1:0] MMD; reg[4:0] FS;
reg[4:0] CC;          //行同步,横彩条生成
reg[8:0] LL;          //场同步,竖彩条生成
reg[3:1] GRBX,GRBY,GRBP; // X 横彩条, Y 竖彩条
wire[3:1] GRB;
assign GRB[2] = (GRBP[2] \land MD) & HS1 & VS1 ;
assign GRB[3] = (GRBP[3] \land MD) & HS1 & VS1 ;
assign GRB[1] = (GRBP[1] \land MD) & HS1 & VS1 ;
always @ (posedge MD) begin
      if (MMD==2'b10) MMD<=2'b00; else MMD<=MMD+1 ; end //3种模式
always @ (MMD) begin
       if (MMD == 2'b00) GRBP <= GRBX ; // 选择横彩条
  else if (MMD == 2'b01) GRBP <= GRBY ; // 选择竖彩条
  else GRBP \leq 3'b000 ; end
if (FS == 20) FS <= 0; else FS <= (FS + 1); end
always @ (posedge FCLK) begin
      if (CC == 29) CC <= 0; else CC <= CC + 1; end
                                                             接下页
```
always @(posedge CCLK) begin

if  $(LL == 481)$   $LL <= 0$ ; else  $LL <= LL + 1$ ; end

always @ (CC or LL) begin

if (CC > 23) HS1<=1'b0; else HS1<=1'b1 ; //行同步

if (LL > 479) VS1<=1'b0; else VS1<=1'b1 ; end //场同步<br>always @(CC or LL) begin

if (CC  $<$  3) GRBX  $<=$  3'b111 ;

```
else if (CC < 6) GRBX <= 3'b110;
```
else if  $(CC < 9)$  GRBX  $<= 3"b101$ ;

```
else if (CC < 12) GRBX <= 3'b100;
```
else if  $(CC < 15)$  GRBX  $<= 3"b011$  ;

else if  $(CC < 18)$  GRBX  $<= 3"b010$ ;

else if  $(CC < 21)$  GRBX  $<= 3"b001$ ;

else GRBX  $\leq$  3'b000 ;

if (LL < 60) GRBY <= 3'b111 ; // 竖彩条

else if  $(LL < 120)$  GRBY  $\leq$  3'b110 ;

else if  $(LL < 180)$  GRBY  $\leq 3$ 'b101;

else if  $(LL < 240)$  GRBY  $\leq 3$ 'b100;

else if  $(LL < 300)$  GRBY  $\leq 3$ 'b011;

else if  $(LL < 360)$  GRBY  $\leq 3$ 'b010;

实验与设计

 $\bullet$ 

else if  $(LL < 420)$  GRBY  $\leq$  3'b001 ; else  $GRBY \leq 0$ ; end assign  $HS = HS1$  ; assign  $FCLK = FS[3]$  ; assign  $HS = HS1$  ; assign  $VS = VS1$  ; assign  $R = GRB[2]$  ; assign  $G = GRB[3]$  ; assign  $B = GRB[1]$  ; assign CCLK = CC[4] ; endmodule

实验与设计

<sub>1</sub>表 6-3 颜色编码:

 $\begin{array}{c|c} \bullet & \bullet & \bullet \\ \hline \end{array}$ 

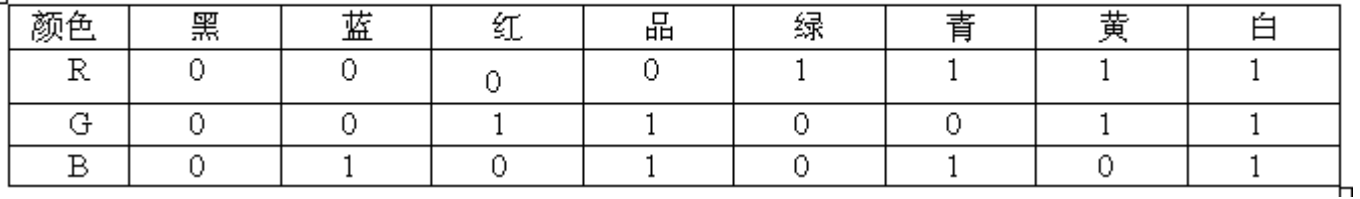

表 6-4 彩条信号发生器 3 种显示模式,

|  | 横彩条 | 1:白黄青绿品红蓝黑  | 黑蓝红品绿青黄白<br>2. |
|--|-----|-------------|----------------|
|  | 竖彩条 | 1:白黄青绿品红蓝黑  | 黑蓝红品绿青黄白       |
|  | 棋盘格 | 1:棋盘格显示模式 1 | 棋盘格显示模式 2      |

实验与设计

#### **6-2** 移位相加型**8**位硬件乘法器设计

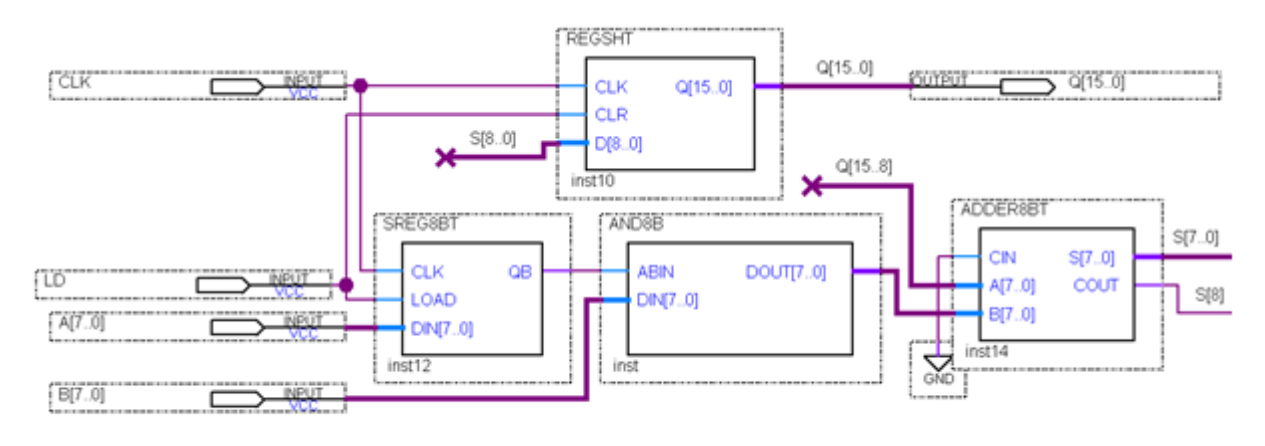

图 6-21 8位乘法器逻辑原理图

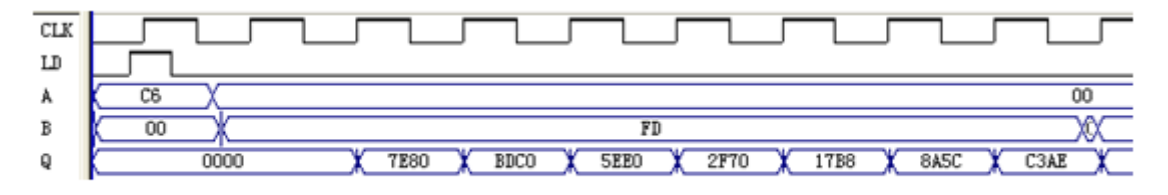

图 6-22 8位移位相加乘法器运算逻辑波形图

实验与设计

#### **6-3** 半整数与奇数分频器设计

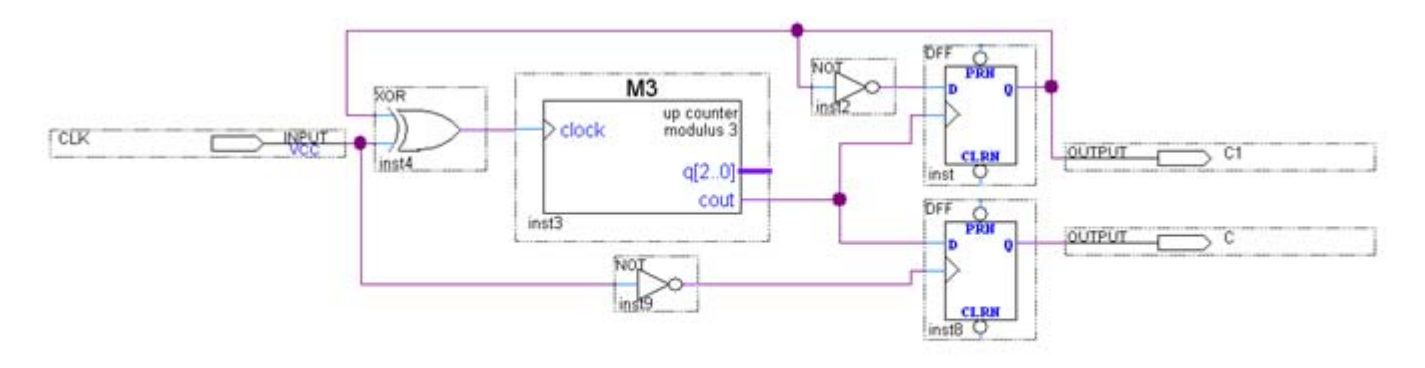

#### 图 6-23 占空比为 50%的任意奇数次分频电路

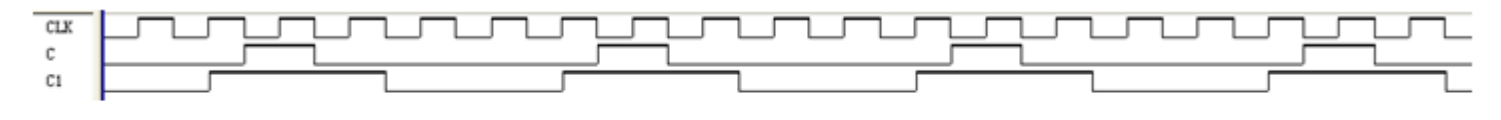

图 6-24 图 6-23 电路的仿真波形

实验与设计

#### **6-3** 半整数与奇数分频器设计

 $\bullet$ 

【例 6-2】 占空比为 50%的任意奇数次 5 分频电路 module FDIV3 (input CLK, output K OR, K1, K2); reg[2:0] C1, C2; reg M1, M2; always @ (posedge CLK) begin if  $(C1 == 4)$   $C1<=0$ ; else  $C1<=C1+1$ ; if( $Cl == 1$ ) M1 <= ~ M1; else if( $Cl == 3$ ) M1 = ~ M1; end always @ (negedge CLK) begin if  $(C2 == 4)$   $C2<=0$ ; else  $C2<=C2+1$ ; if(C2==1)  $M2 \leftarrow M2$ ; else if(C2==3)  $M2 = M2$ ; end assign  $K1 = M1$ ; assign  $K2 = M2$ ; assign  $K \n S R = M1 \mid M2$ ; endmodule

实验与设计

#### **6-3** 半整数与奇数分频器设计

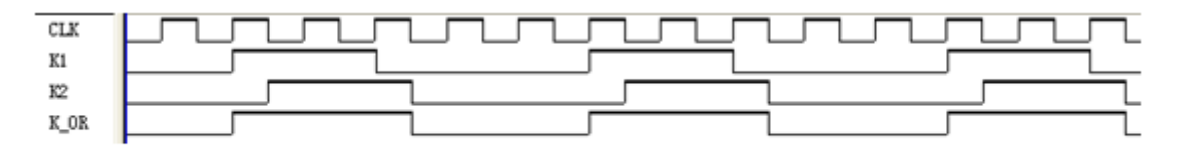

图 6-25 占空比为 50%的任意奇数次分频电路

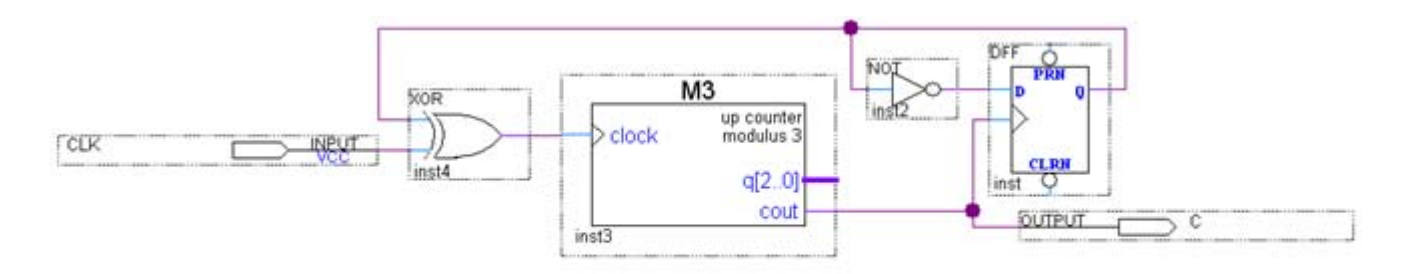

图 6-26 任意半整数分频电路

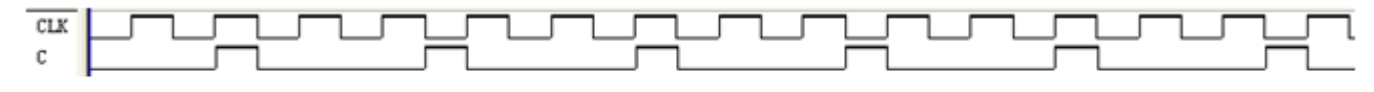

图 6-27 图 6-26 电路仿真波形图

实验与设计

#### **6-4** 基于**Verilog**代码的频率计设计

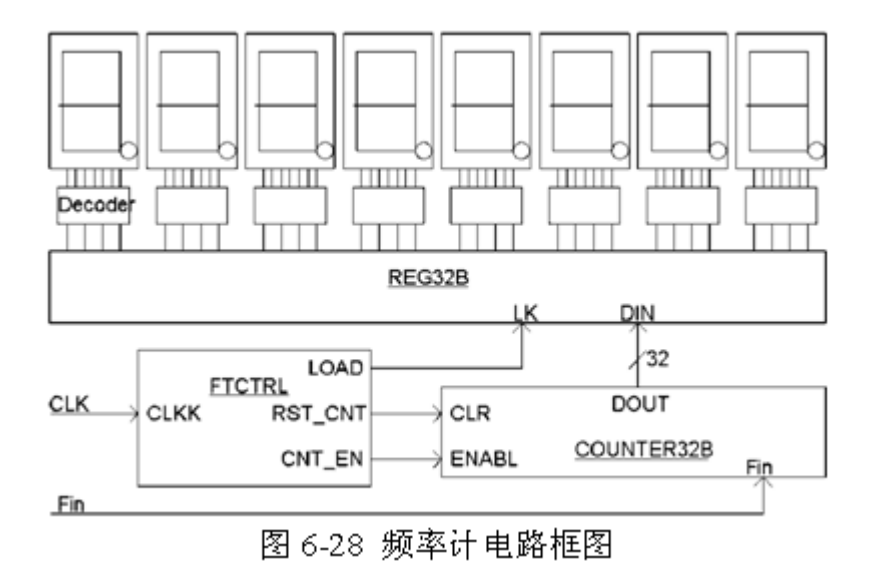

实验与设计

#### **6-4** 基于**Verilog**代码的频率计设计

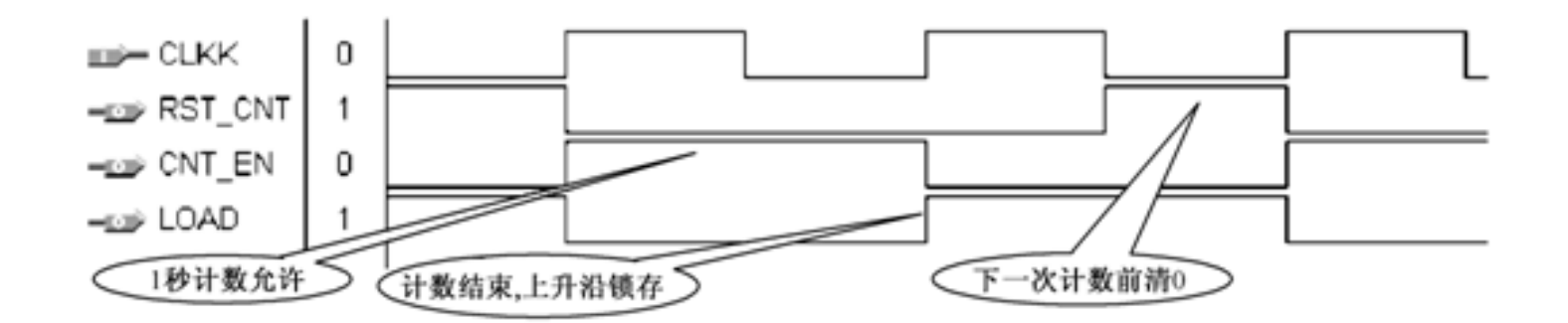

图 6-29 频率计测频控制器 FTCTRL 测控时序图

实验与设计

#### **6-4** 基于**Verilog**代码的频率计设计

 $\bullet$ 

【例 6-3】

module FTCTRL (CLKK, CNT EN, RST CNT, LOAD); input CLKK; output CNT EN, RST CNT, LOAD; wire CNT EN, LOAD; reg RST CNT, Div2CLK; always @(posedge CLKK) Div2CLK  $\leq$   $\sim$  Div2CLK ; always @(CLKK or Div2CLK) begin if (CLKK==1'b0 & Div2CLK==1'b0) RST CNT  $\langle$  = 1'b1 ; else  $RST CNT \leq 1'b0$ ; end assign LOAD =  $~\sim$ Div2CLK ; assign CNT  $EN = Div2CLK$  ; endmodule